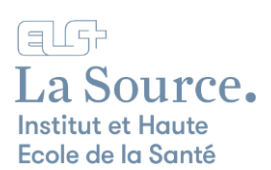

## Configuration du VPN sur Windows

Cette procédure vous montre comment configurer votre ordinateur Windows pour consulter toutes les ressources en ligne du CEDOC depuis un wifi autre que celui de l'école.

- 1. Ouvrez un navigateur et saisissez l'adresse suivante : [https://vpn.ecolelasource.ch.](https://vpn.ecolelasource.ch/)
- 2. Saisissez votre adresse e-mail et votre mot de passe de l'école et cliquez sur le bouton "Log in".

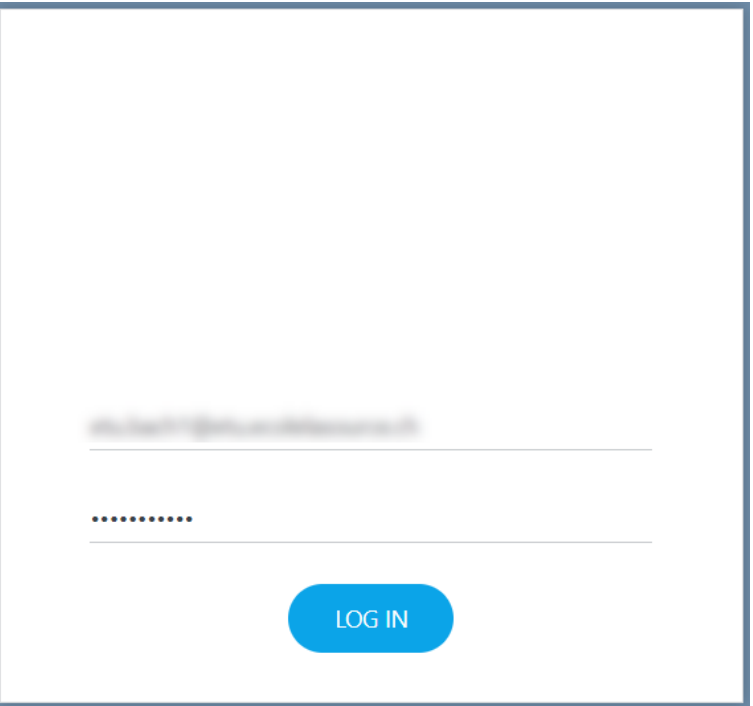

3. Cliquez sur le système d'exploitation dont vous disposez.

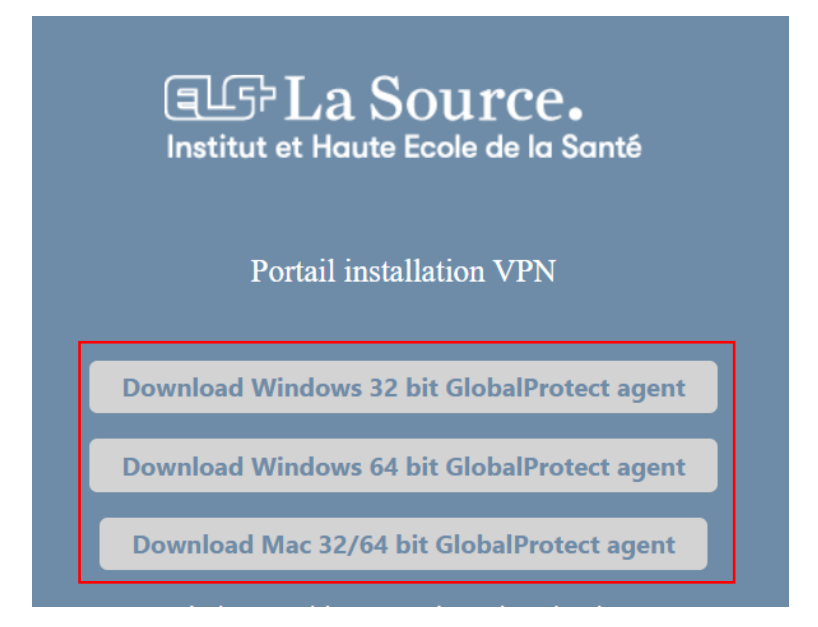

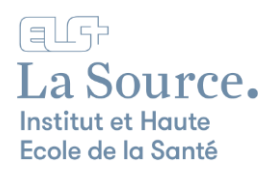

Si vous ne connaissez pas votre système d'exploitation, vous pouvez le trouver en faisant un clic droit sur "Ce PC" dans l'explorateur de fichier puis en sélectionnant "Propriétés".

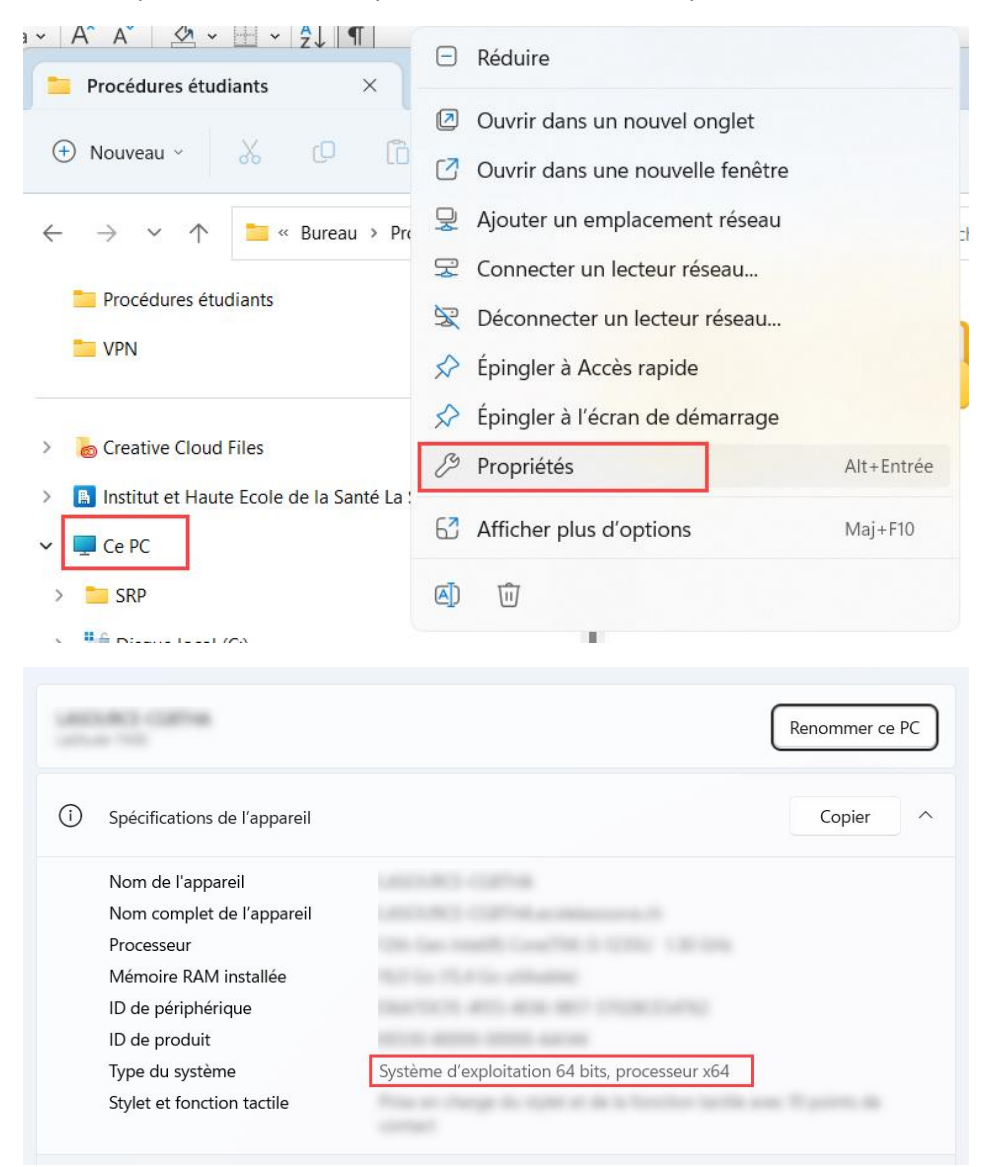

4. Cliquez sur "Enregistrer le fichier".

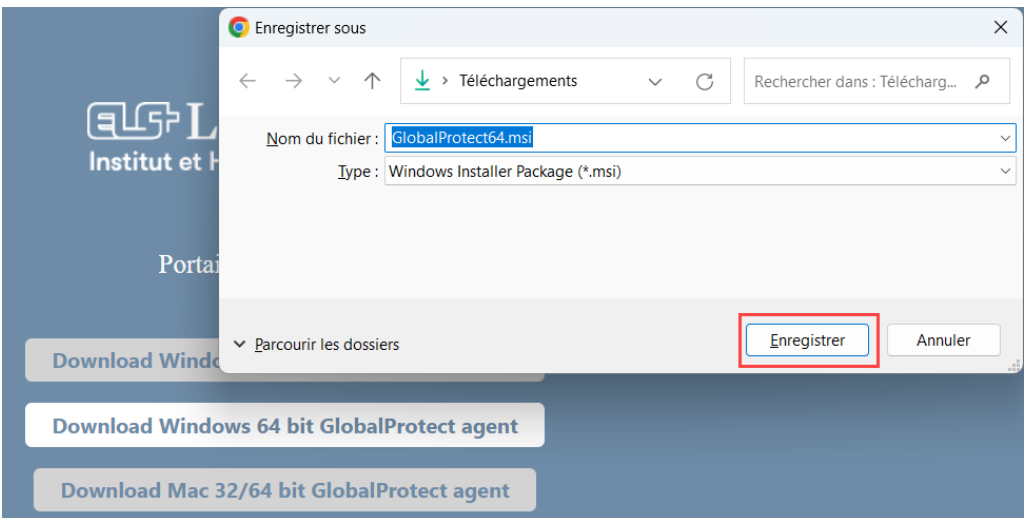

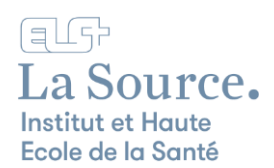

5. Double cliquez sur le fichier téléchargé afin de lancer l'installation du VPN.

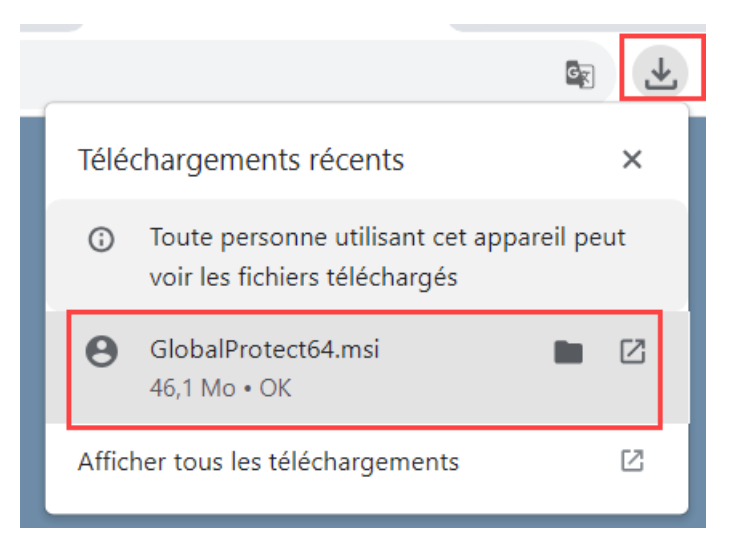

6. Une fois l'installateur lancé, acceptez toutes les prochaines étapes jusqu'à la fin (Close).

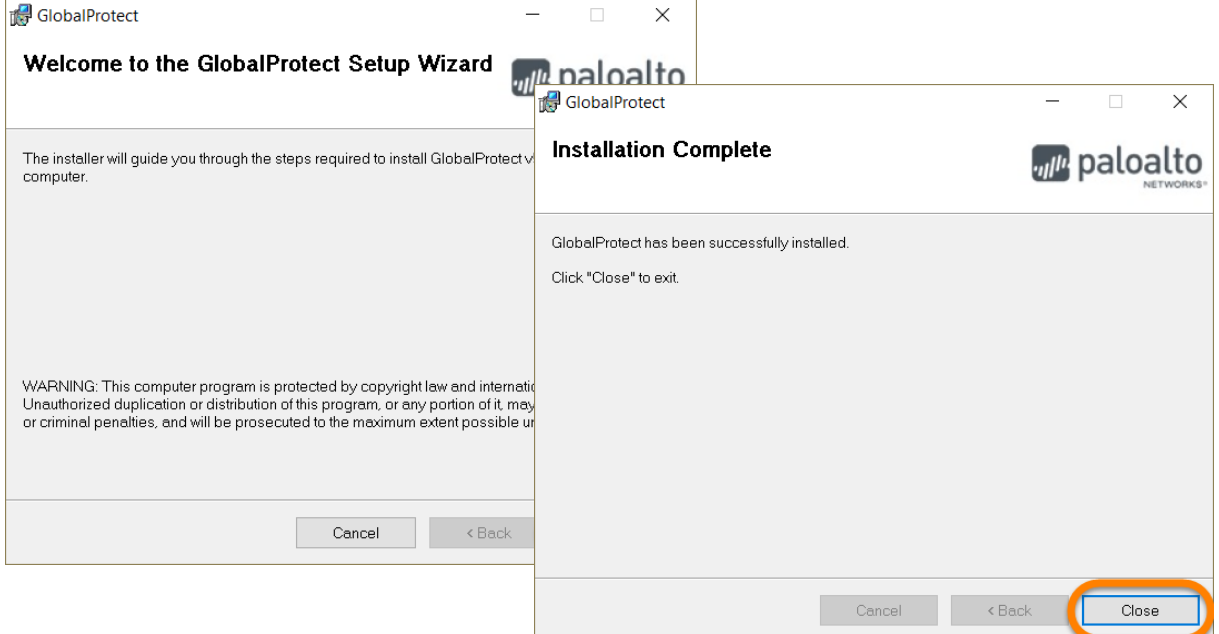

7. Après quelques secondes d'installation, la fenêtre "GlobalProtect" va s'afficher en bas à droite de votre écran. Saisissez dans le champ vide l'adresse suivante : "vpn.ecolelasource.ch" puis "Connecter".

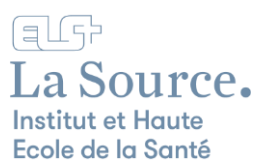

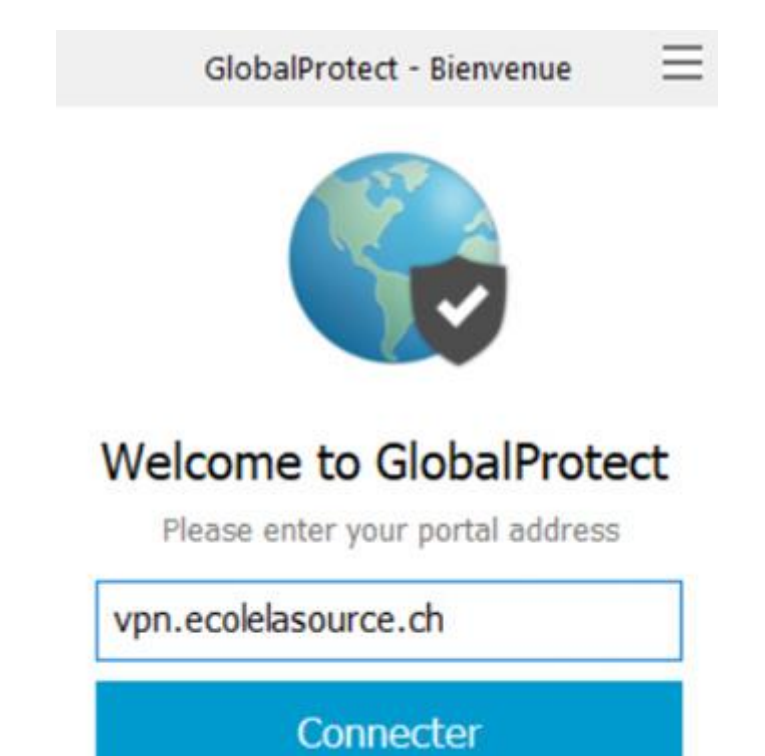

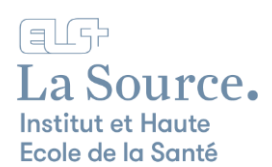

8. Saisissez vos identifiants de l'école (mêmes informations que sous le point 2) puis cliquez sur "S'inscrire".

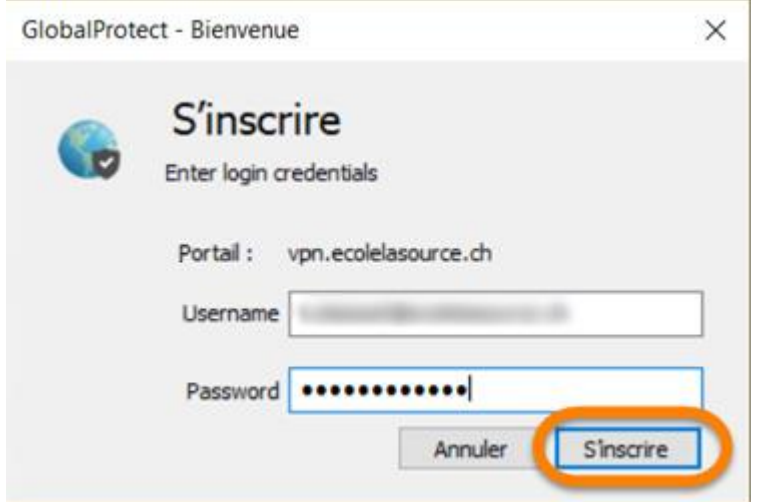

9. Vous devriez voir l'image suivante "Connecté" si tout s'est bien passé.

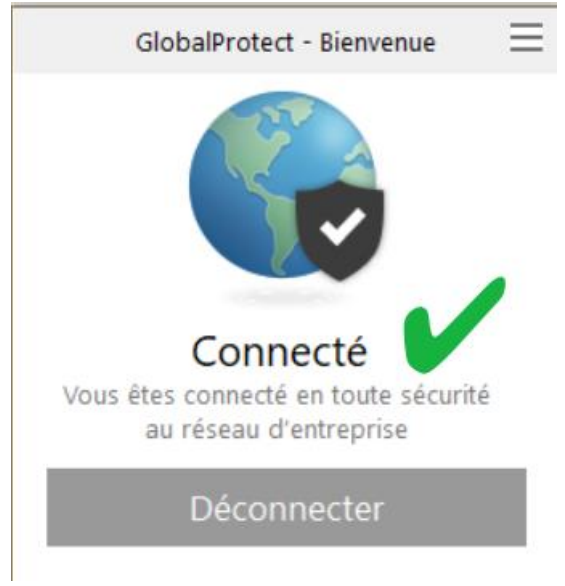

Il ne vous reste plus qu'à vous connecter au Portail des Etudiant·e·s <https://portail-etu.ecolelasource.ch/> et d'accéder au site du Centre de documentation (CEDOC) depuis la liste des sites institutionnels.

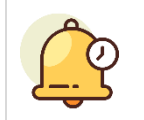

Nous rappelons que vous devez utiliser cette connexion uniquement lorsque vous souhaitez consulter des ressources en ligne du CEDOC depuis un wifi autre que celui de l'école.